# FlexConnect WLAN met 802.1x AAA-versterker op Catalyst 9800 draadloze controllers  $\overline{\phantom{a}}$

## Inhoud

Inleiding Voorwaarden Vereisten Gebruikte componenten Configureren **Netwerkdiagram Configuratie** AAA-configuratie op 9800 WLC WLAN-configuratie AP als FlexConnect-modus instellen Switch-configuratie Configuratie van beleidsprofiel Beleidstagconfiguratie Toewijzing van beleidslabels ISE-configuratie Verifiëren Problemen oplossen

# Inleiding

Dit document beschrijft hoe u een elastische draadloze LAN-controller (9800 WLC) kunt instellen met FlexConnect mode Access Point (AP's) en een 802.1x Wireless Local Area Network (WLAN) lokaal geschakeld met VLAN-verificatie, autorisatie en accounting (AAA) optie.

## Voorwaarden

## Vereisten

Cisco raadt kennis van de volgende onderwerpen aan:

- 9800 WLC-configuratie
- FlexConnect

## Gebruikte componenten

De informatie in dit document is gebaseerd op de volgende software- en hardware-versies:

• 9800 WLC v16.10

De informatie in dit document is gebaseerd op de apparaten in een specifieke

laboratoriumomgeving. Alle apparaten die in dit document worden beschreven, hadden een opgeschoonde (standaard)configuratie. Als uw netwerk levend is, zorg er dan voor dat u de mogelijke impact van om het even welke opdracht begrijpt.

## Configureren

## Netwerkdiagram

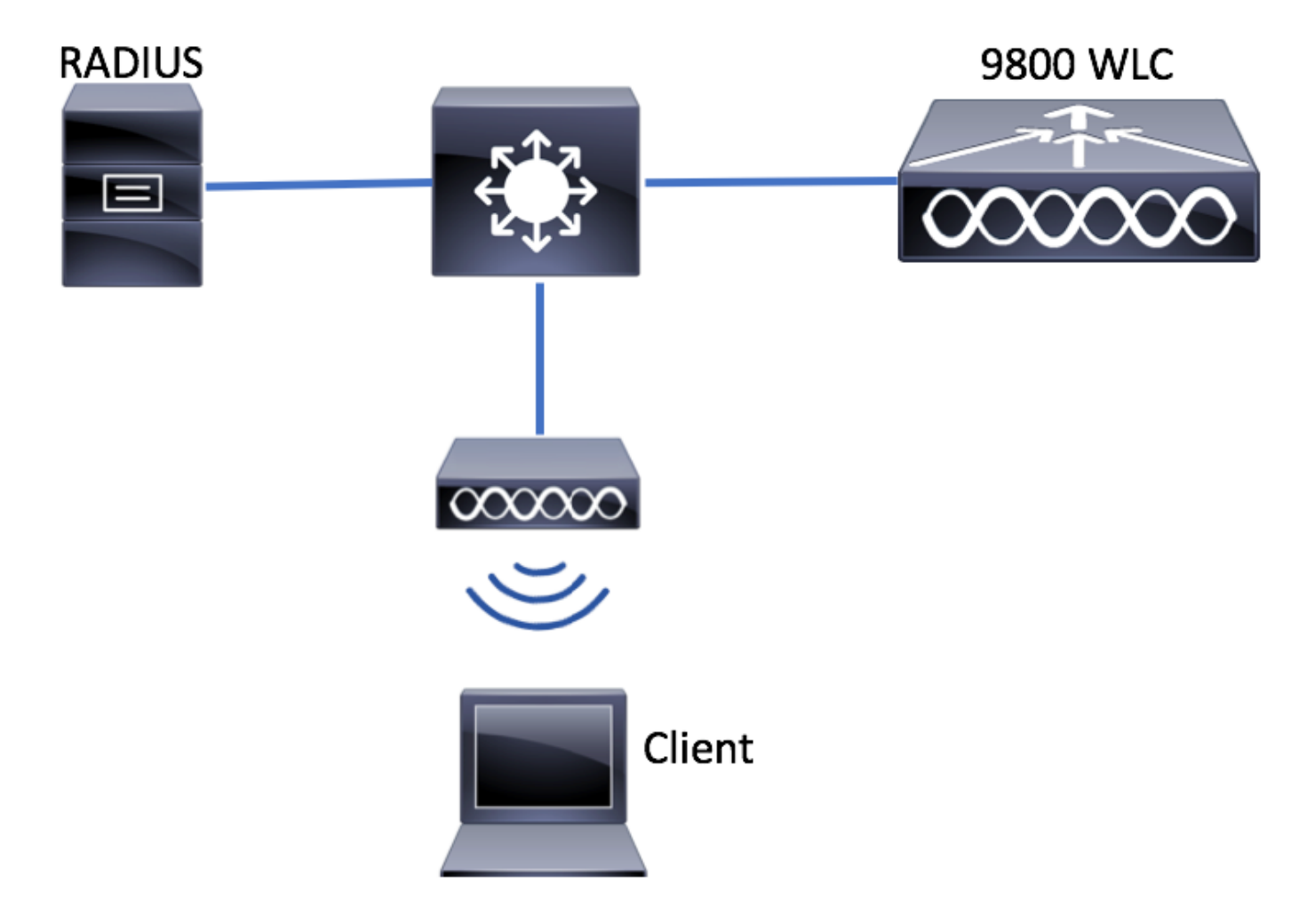

## **Configuratie**

### AAA-configuratie op 9800 WLC

U kunt de instructies van deze link opvolgen:

[AAA-configuratie op 9800 WLC](/content/en/us/support/docs/wireless/catalyst-9800-series-wireless-controllers/213919-configure-802-1x-authentication-on-catal.html#anc7)

### WLAN-configuratie

U kunt de instructies van deze link opvolgen:

#### [WLAN-configuratie](/content/en/us/support/docs/wireless/catalyst-9800-series-wireless-controllers/213919-configure-802-1x-authentication-on-catal.html#anc8)

AP als FlexConnect-modus instellen

In tegenstelling tot de configuratie van AireOS, is het op 9800 WLC niet mogelijk om de lokale AP of de flexconnectiviteitsmodus direct vanaf de AP te configureren. Volg deze stappen om AP in de modus FlexConnect te configureren.

#### GUI

Stap 1. Het configureren van een Flex Profile.

Navigeren in om Configuratie > Tags en profielen > Flex en wijzig het standaard-flex-profiel of klik op +Add om een nieuwe te maken.

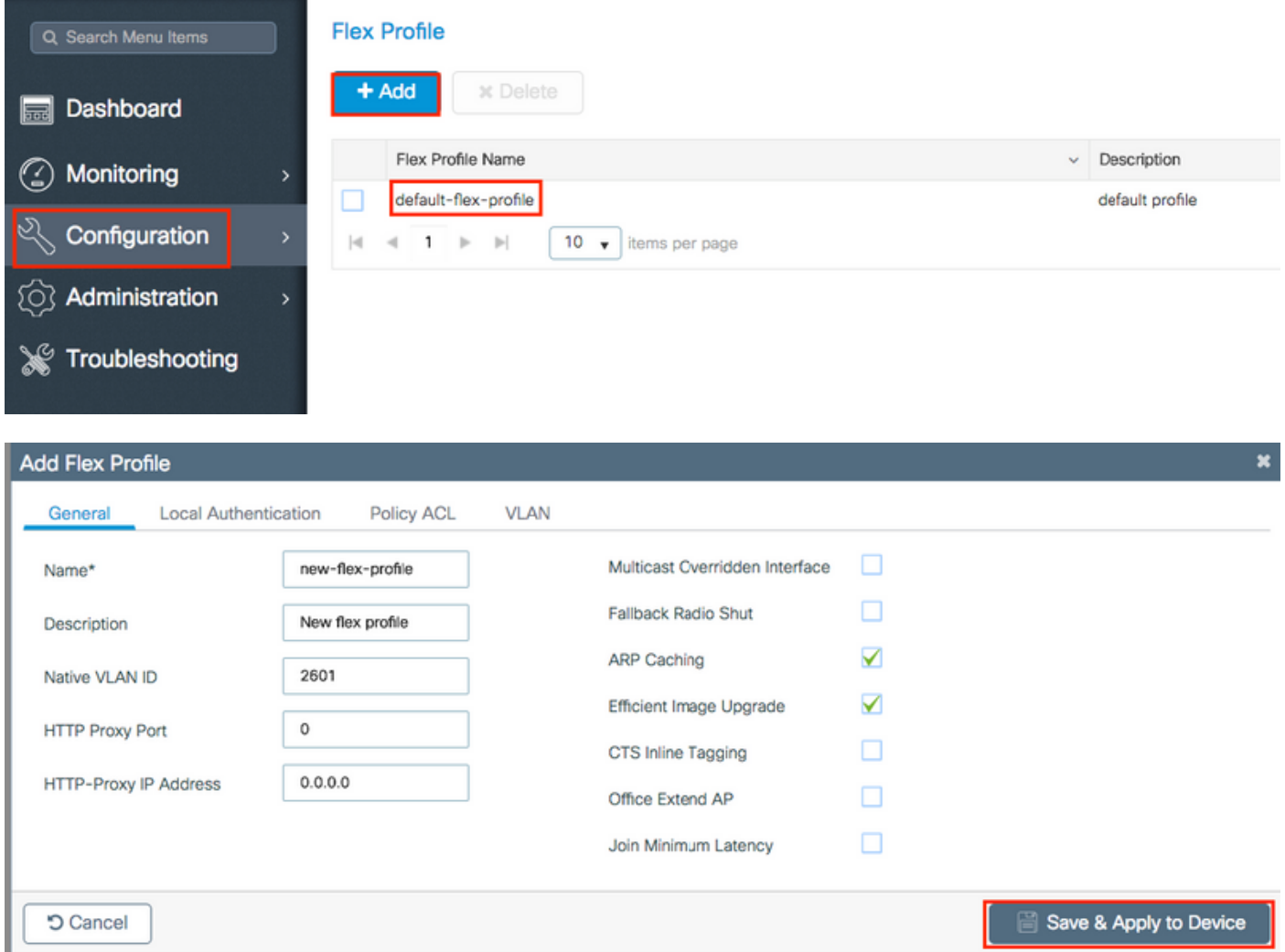

Stap 2. Voeg de gewenste VLAN's toe (zowel de VLAN's van de standaard WLAN's of de VLAN's die van ISE worden geduwd).

Opmerking: In stap 3 van de Configuratie van de Sectie van de Profiel selecteert u het standaard VLAN dat aan SSID is toegewezen. Als u een VLAN-naam op die stap gebruikt, zorg er dan voor dat u dezelfde VLAN-naam op de Flex Profile configuratie gebruikt, anders kunnen klanten geen verbinding maken met WLAN.

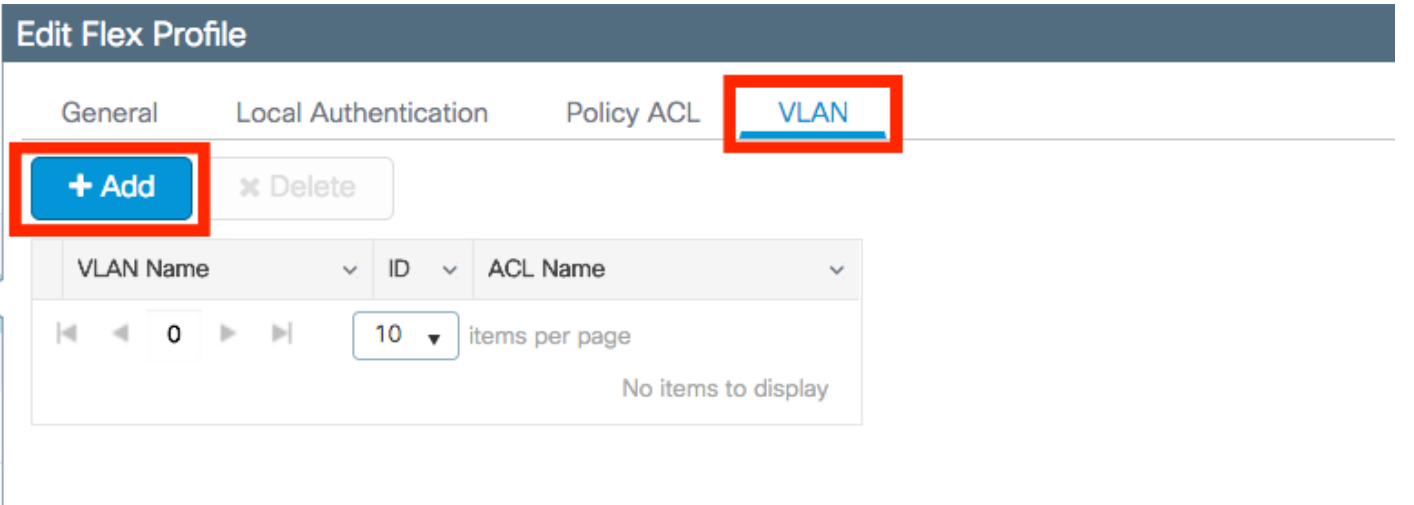

 $\mathbb{R}^2$ 

U kunt optioneel specifieke ACL's per VLAN toevoegen.

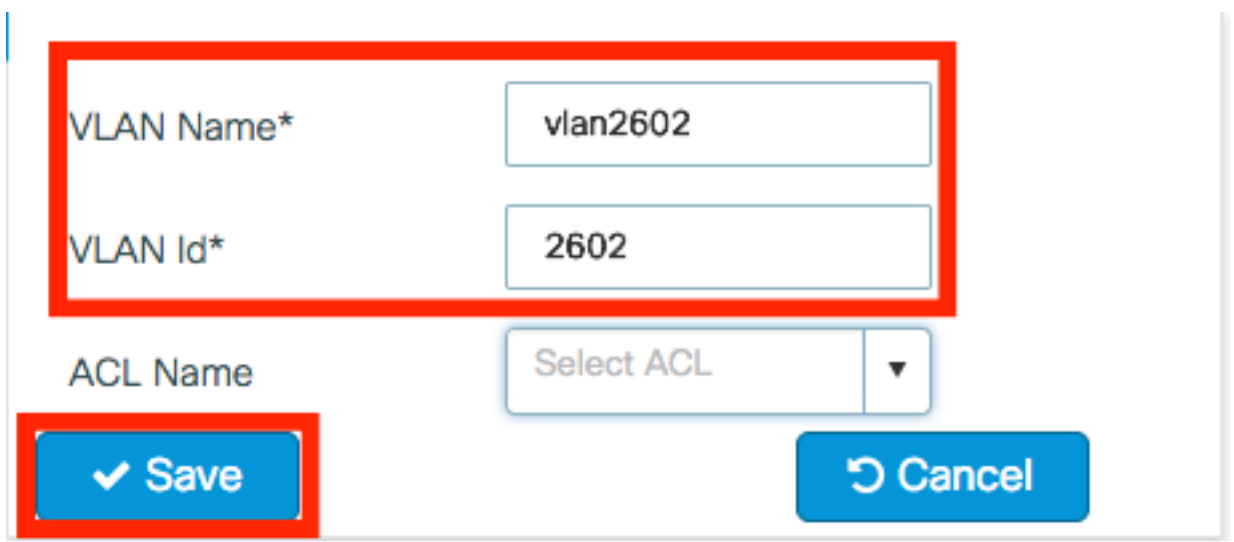

Kies optioneel een Radius servergroep zodat FlexConnect APs lokale verificatie kan uitvoeren.

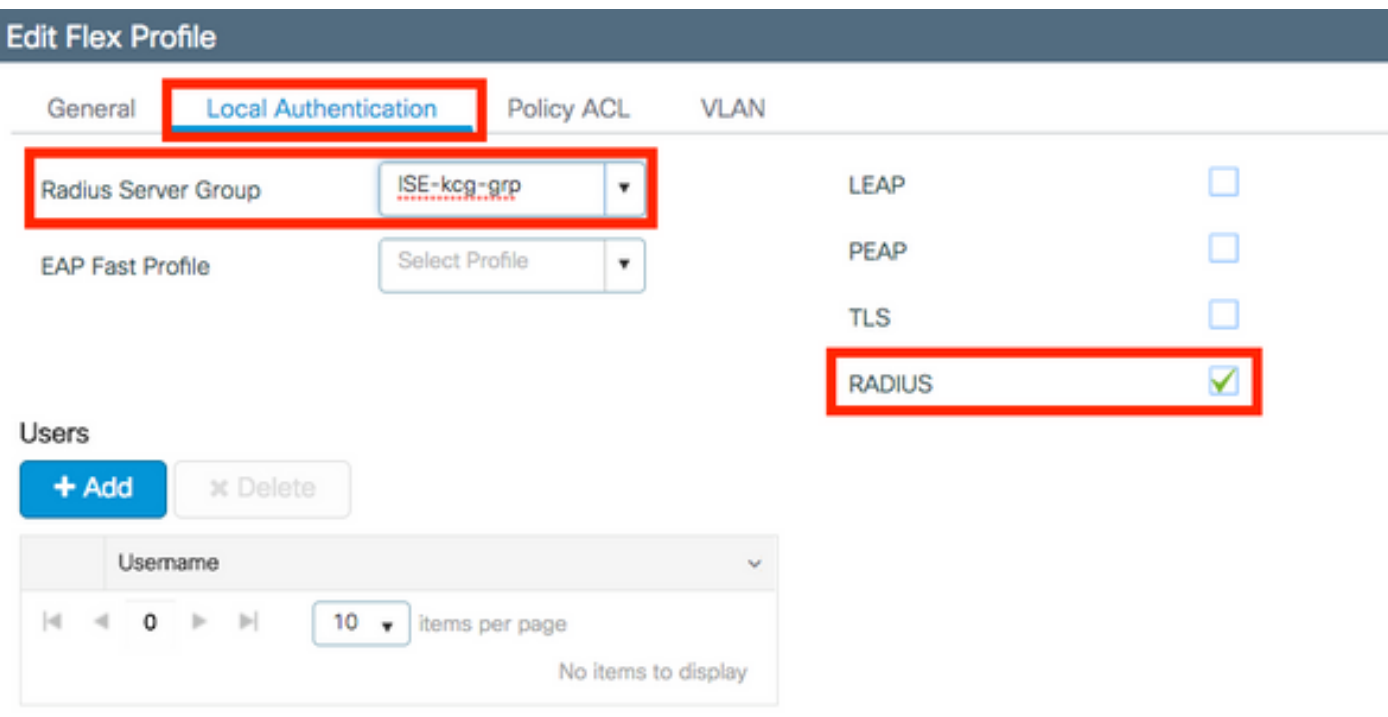

Stap 3. Het instellen van een site-tag.

Navigeer in op Configuration > Tags & Profiles > Tags > Site. Wijzig de standaard-site-tag (de tag is standaard toegewezen aan alle AP's) of maak een nieuwe (klik +Add om een nieuwe te maken).

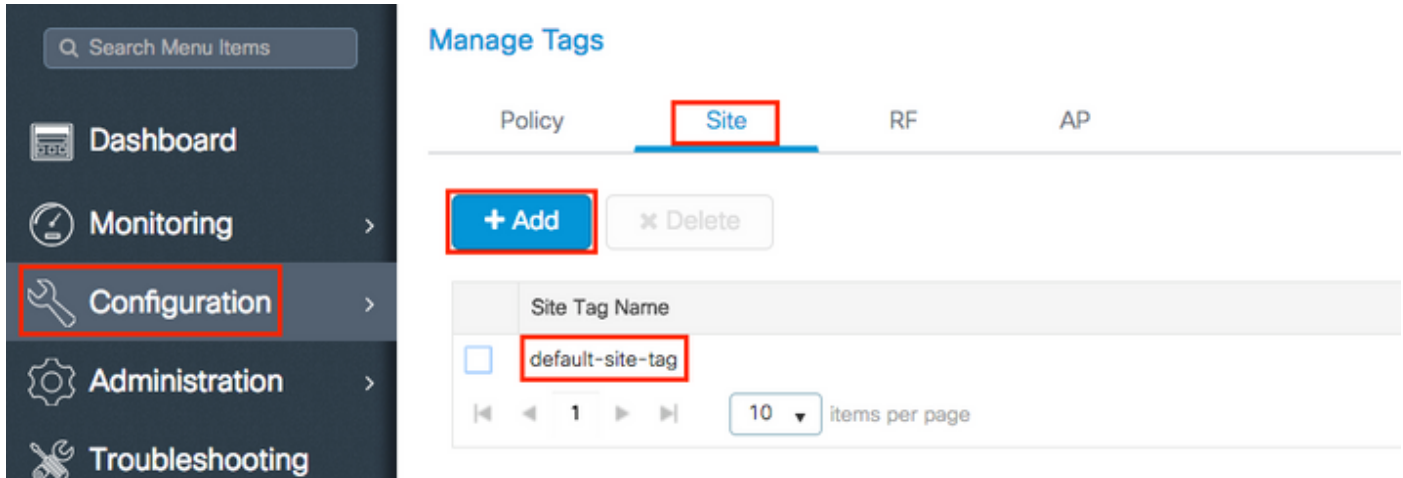

Zorg ervoor dat u de optie Local Site inschakelen uitschakelt, anders is de Flex Profile optie niet beschikbaar.

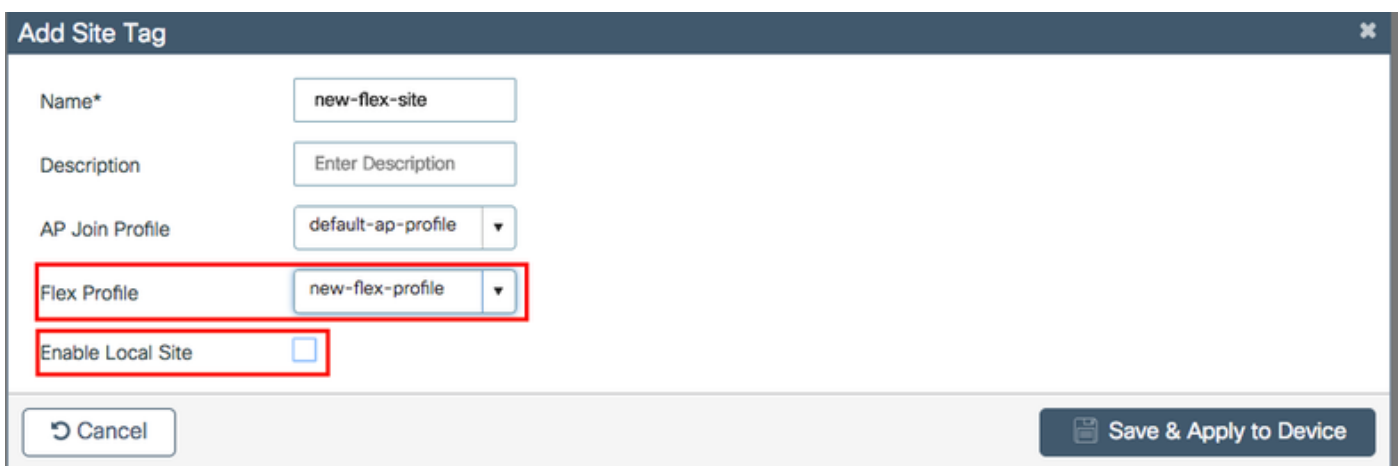

Opmerking: Elke AP die een plaatsnaam krijgt met Toegang lokale plaats wordt in zijn lokale modus ingesteld. Op dezelfde manier is elke AP die een Site Tag krijgt met Enable Local Site uitgeschakeld, ingesteld als flexconnect-modus.

Stap 4. Maak een AP geassocieerd met de 9800 WLC en verdeel de tag Site op Stap 2.

Navigeer naar Configuration > Wireless > Access Point > AP-naam en stel de Site-tag in. Klik vervolgens op Update & Toepassen op apparaat om de verandering in te stellen.

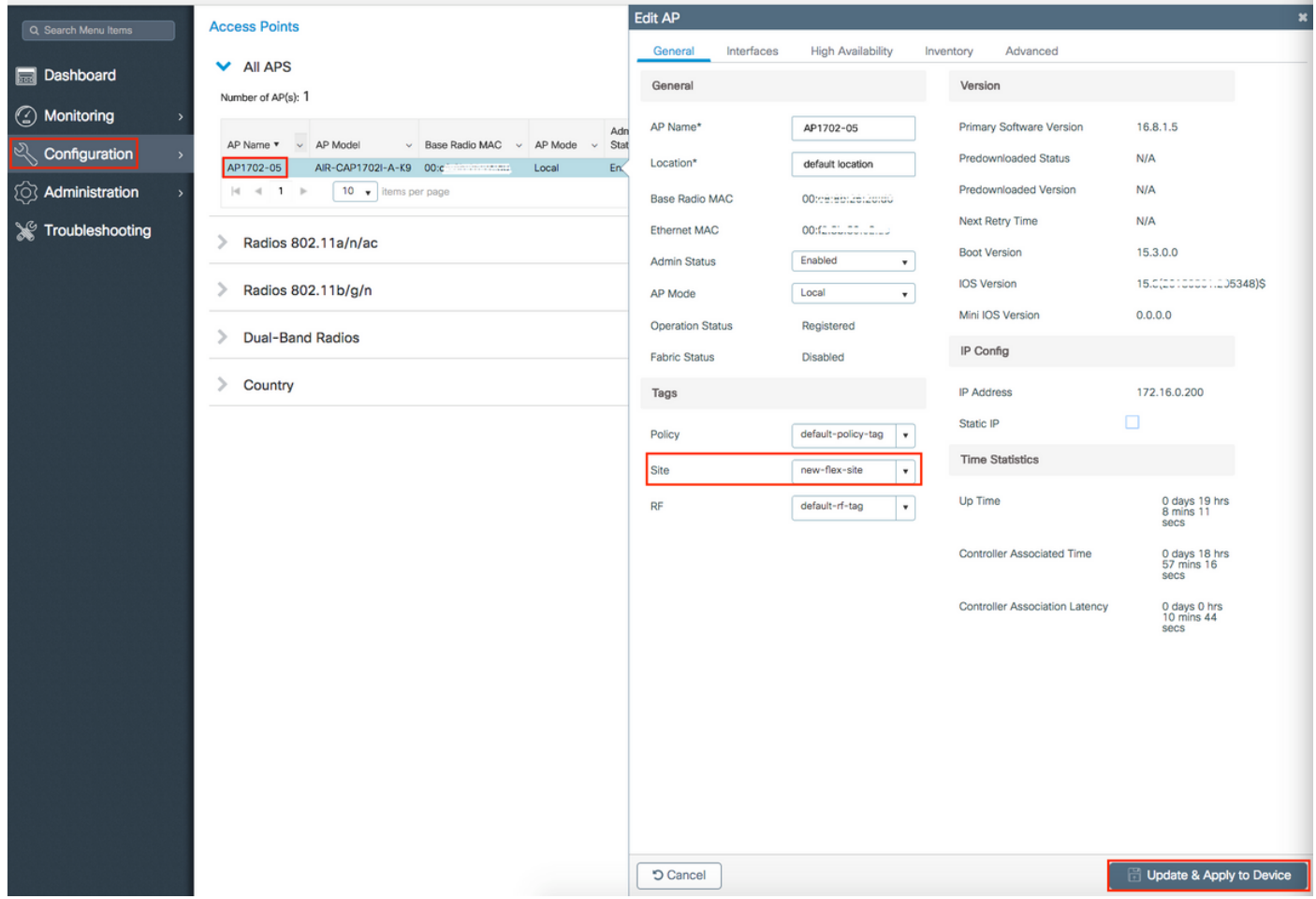

Opmerking: Let erop dat na het wijzigen van de tag op een AP de associatie met de 9800 WLC verliest en zich binnen ongeveer 1 minuut terugsluit.

#### Stap 5. Wanneer het AP zich terugsluit, merk het AP mode Flex aan

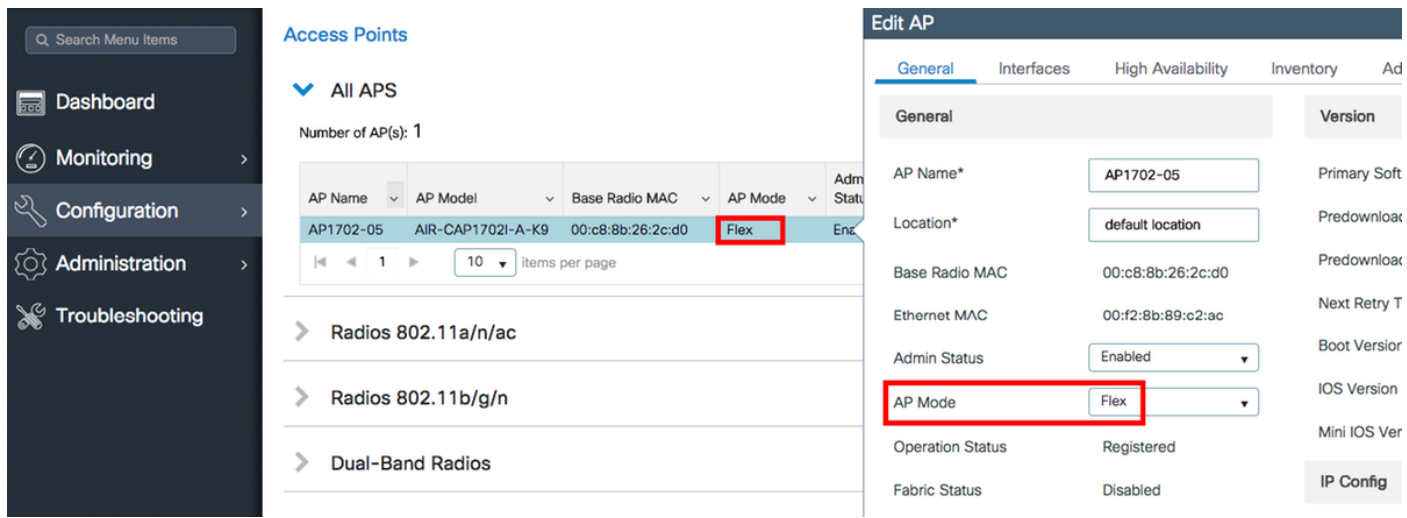

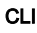

```
# config t
# wireless profile flex new-flex-profile
# arp-caching
# description "New flex profile"
# native-vlan-id 2601
# config t
# wireless tag site new-flex-site
# flex-profile new-flex-profile
# no local-site
# site-tag new-flex-site
# config t
# ap <eth-mac-address>
# site-tag new-flex-site
Associating site-tag will cause associated AP to reconnect
# exit
#show ap name <ap-name> config general | inc AP Mode
AP Mode : FlexConnect
Switch-configuratie
```
Configureer de interface van de schakelaar waarop de AP is aangesloten.

# config t # interface <int-id> # switchport trunk native vlan 2601 # switchport mode trunk # spanning-tree portfast trunk # end

#### Configuratie van beleidsprofiel

In een beleidsprofiel kunt u beslissen aan welke VLAN de clients toewijzen, onder andere instellingen (zoals toegangscontrolelijst [ACL's], Quality of Service [QoS], Mobility Anchor, Timers enzovoort).

Stap 1. Configureer het beleidsprofiel dat aan de WLAN wordt toegewezen.

Navigeer naar Configuratie > Tags en profielen > Beleid en maak of een nieuwe of wijzig het standaard-beleid-profiel.

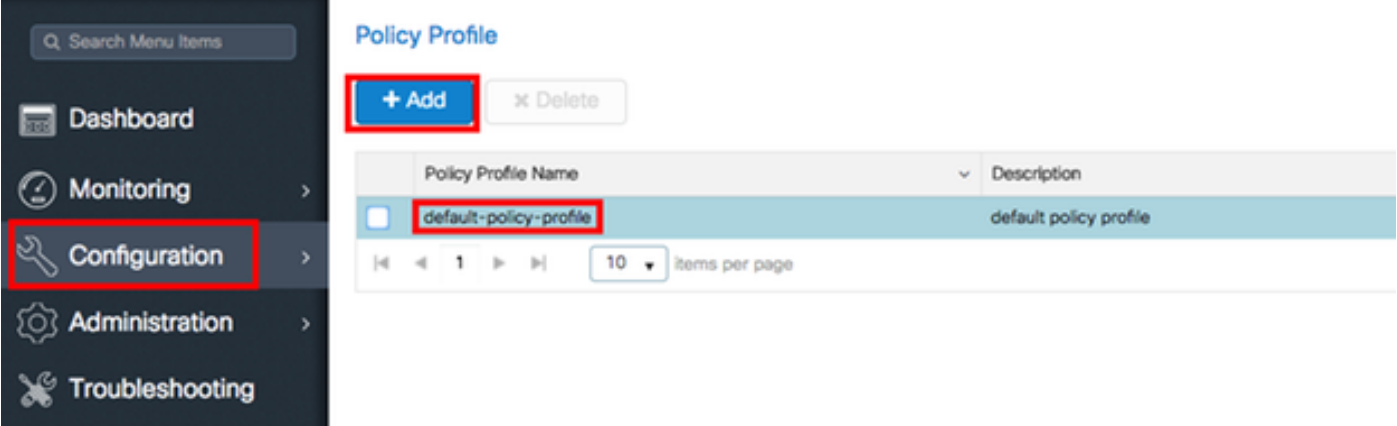

 Stap 2. Wijzig op het tabblad Algemeen een naam aan het beleidsprofiel en verander de status ervan in ENABLED.

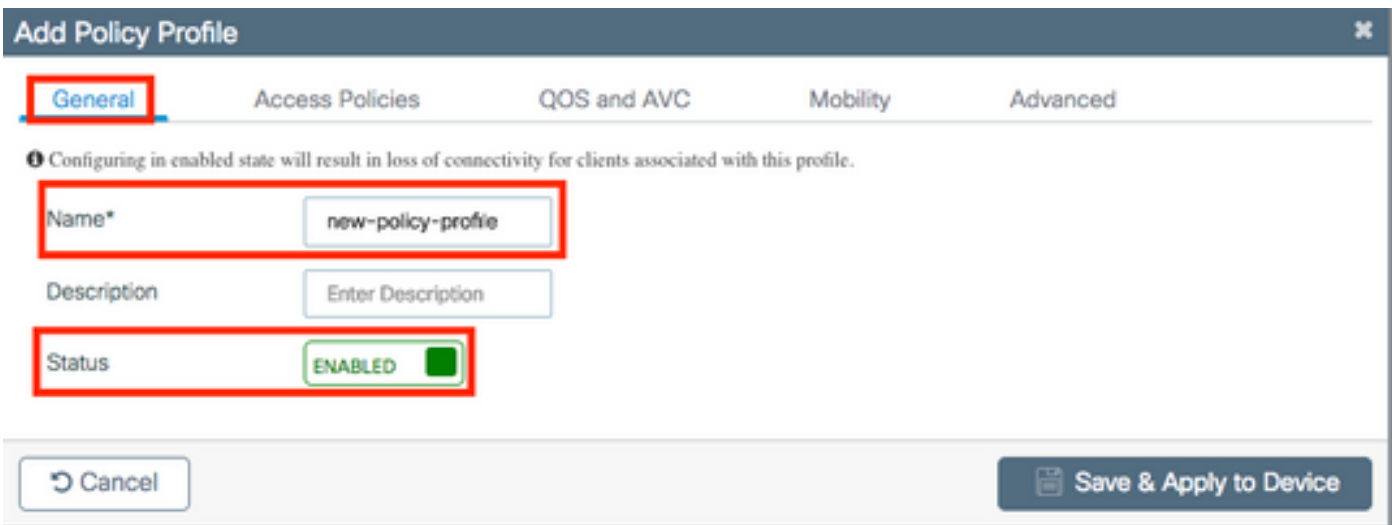

 Stap 3. Van het tabblad Toegangsbeleid toewijzen het VLAN waaraan de draadloze clients worden toegewezen wanneer ze standaard verbinding maken met dit WLAN.

U kunt één VLAN-naam uit de uitrollijst selecteren of handmatig een VLAN-id typen.

Opmerking: Als u een VLAN-naam uit de uitrollijst selecteert, zorg er dan voor dat deze naam overeenkomt met de VLAN-naam die in stap 2 van sectie AP als FlexConnect-modus wordt gebruikt.

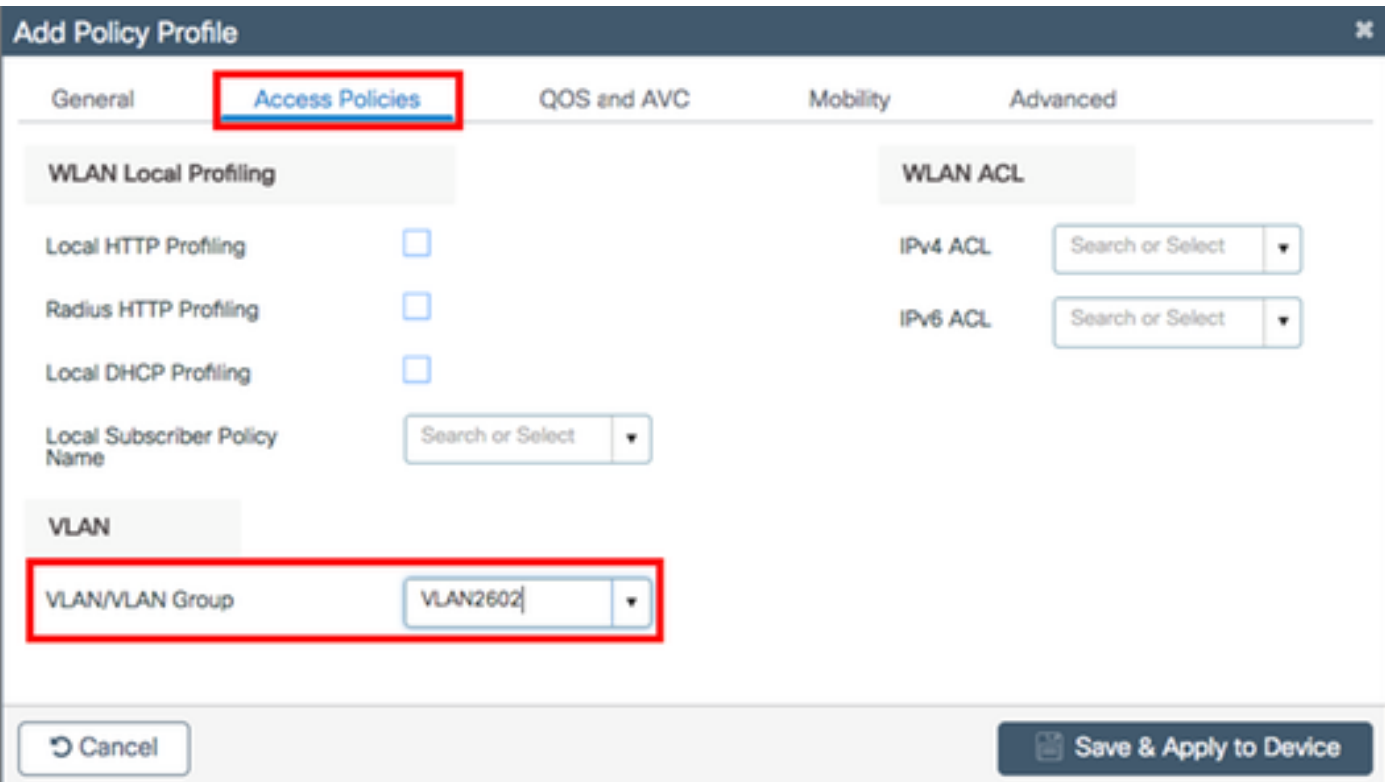

#### of

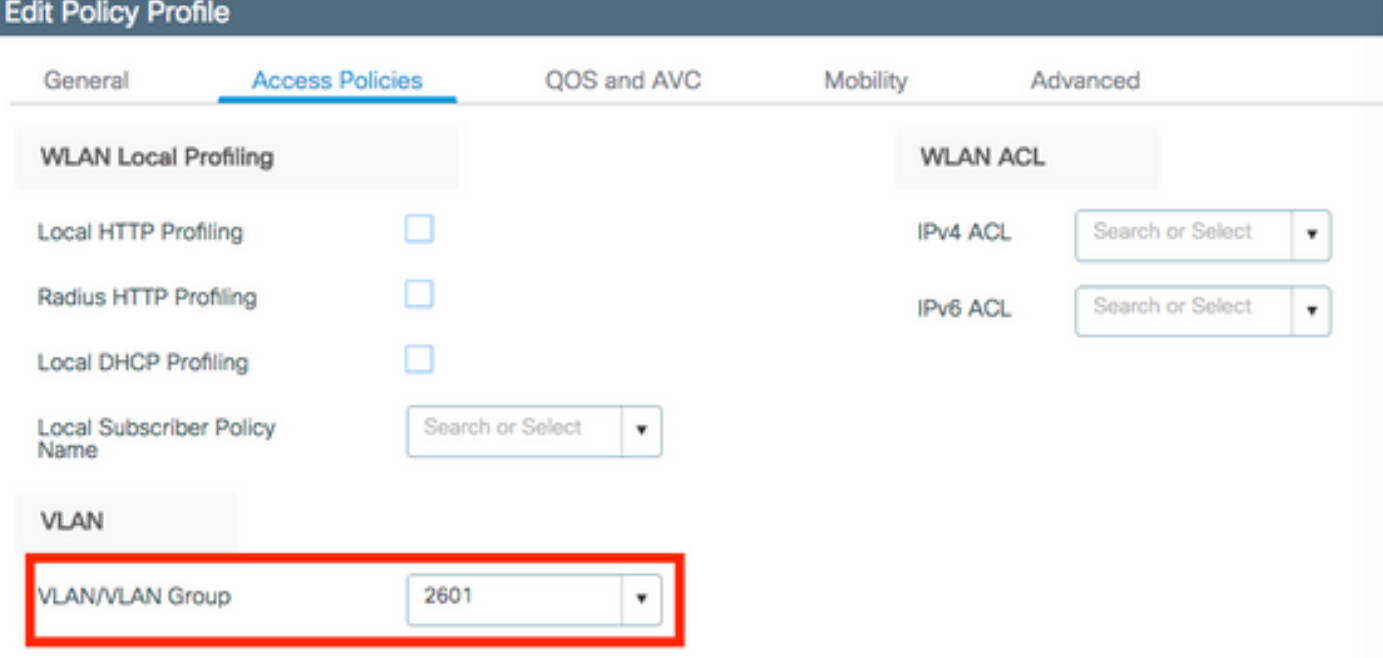

Stap 4. navigeren naar het tabblad Geavanceerd en Centrale verificatie inschakelen en AAAoveropties toestaan. Centrale switching moet worden uitgeschakeld.

Centrale Verificatie moet ingeschakeld zijn als u wilt dat het verificatieproces centraal door de 9800 WLC wordt uitgevoerd. Schakel deze optie uit als u wilt dat FlexConnect APs de draadloze clients echt maakt.

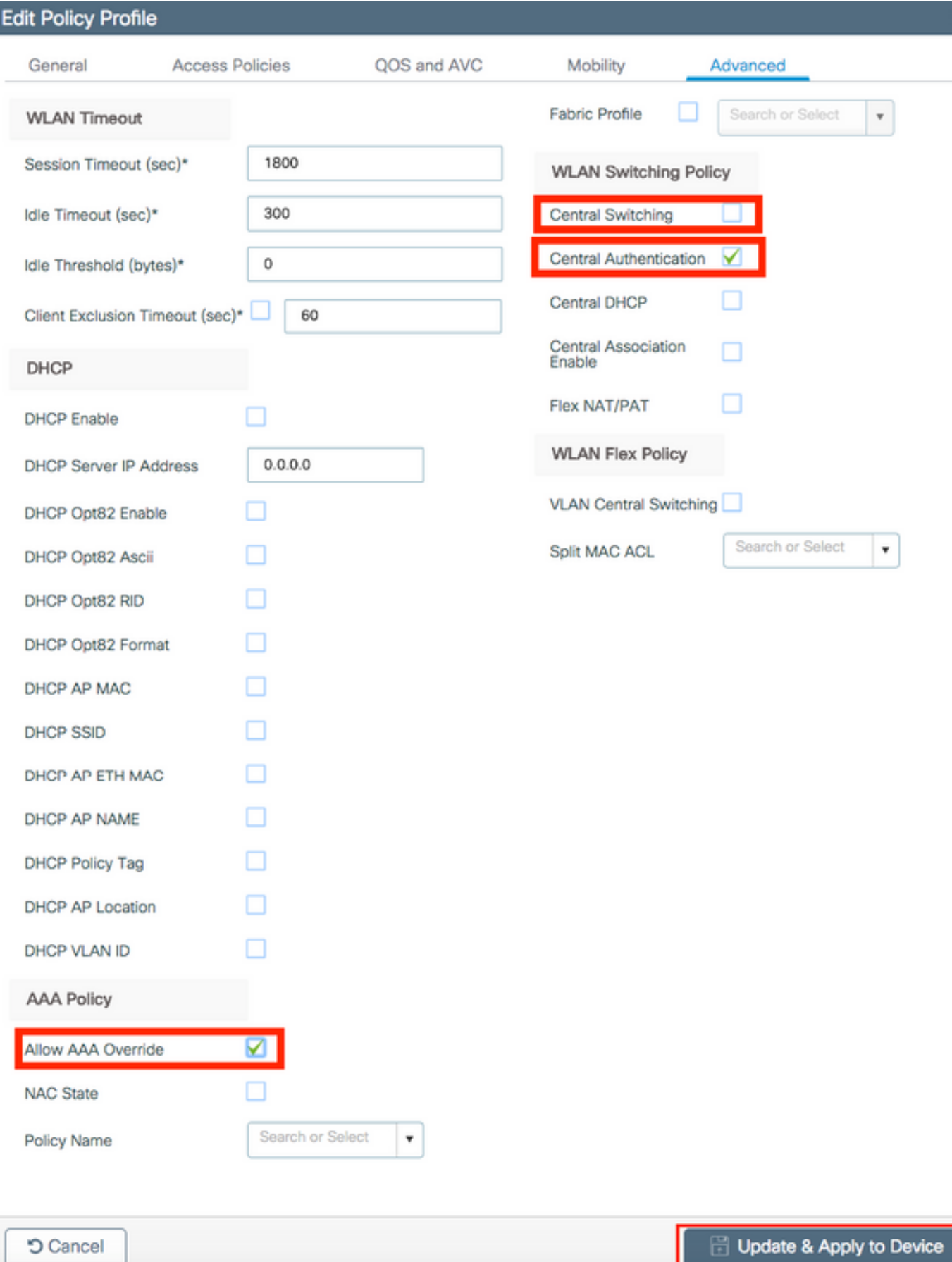

×

### **CLI**

# config t

# wireless profile policy new-policy-profile # central association # vlan <vlan-id or vlan-name>

#### Beleidstagconfiguratie

De markering van het beleid wordt gebruikt om de SSID met het beleidsprofiel te verbinden. U kunt een nieuwe beleidstag maken of de standaard-beleidstag gebruiken.

Opmerking: de standaard-beleid-tag zet automatisch elke SSID in kaart met een WLAN-id tussen 1 en 16 naar het standaard-beleid-profiel. Het kan niet worden gewijzigd of verwijderd. Als u een WLAN met ID 17 of hoger hebt, kan de standaard-beleidstag niet worden gebruikt.

#### GUI:

Navigeer naar Configuratie > Tags en profielen > Tassen > Beleid en voeg indien nodig een nieuwe toe.

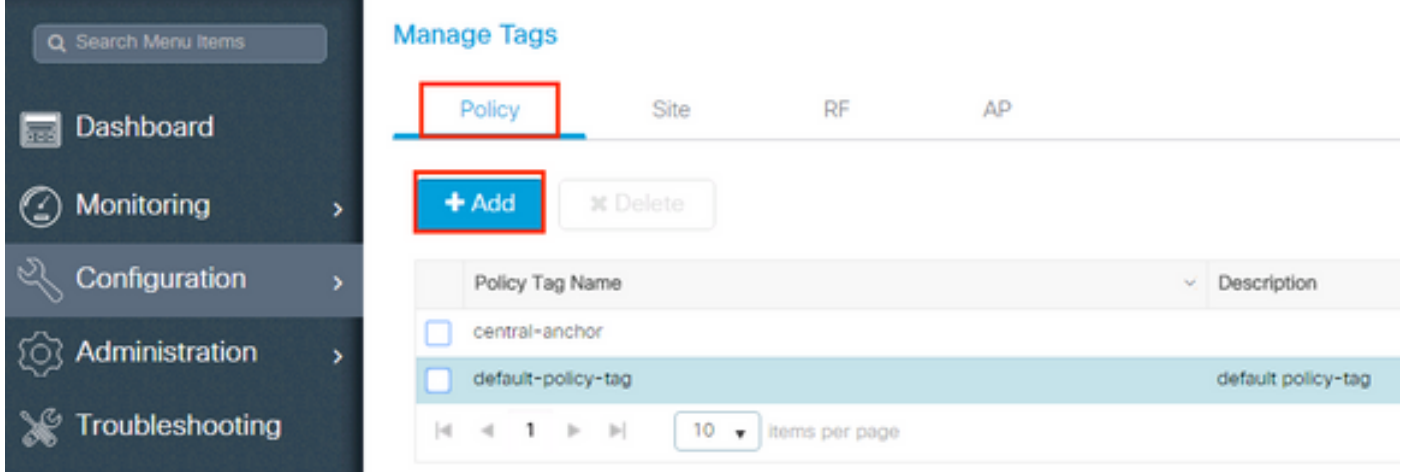

Koppel uw WLAN-profiel aan het gewenste beleidsprofiel.

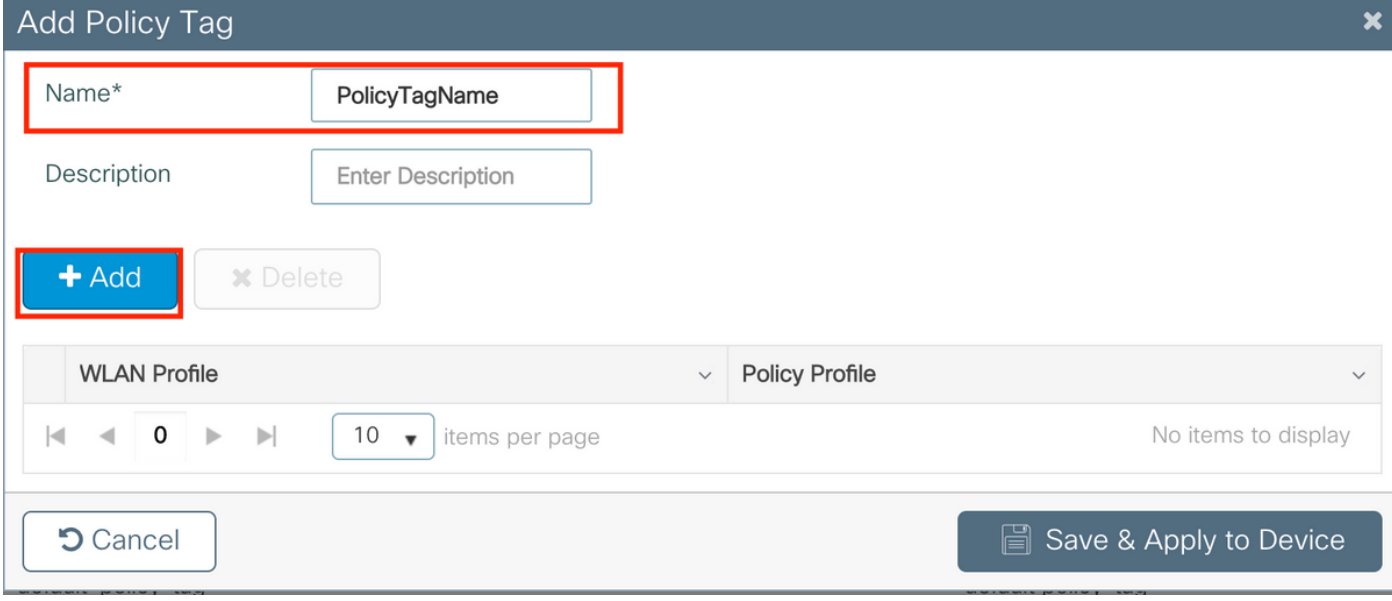

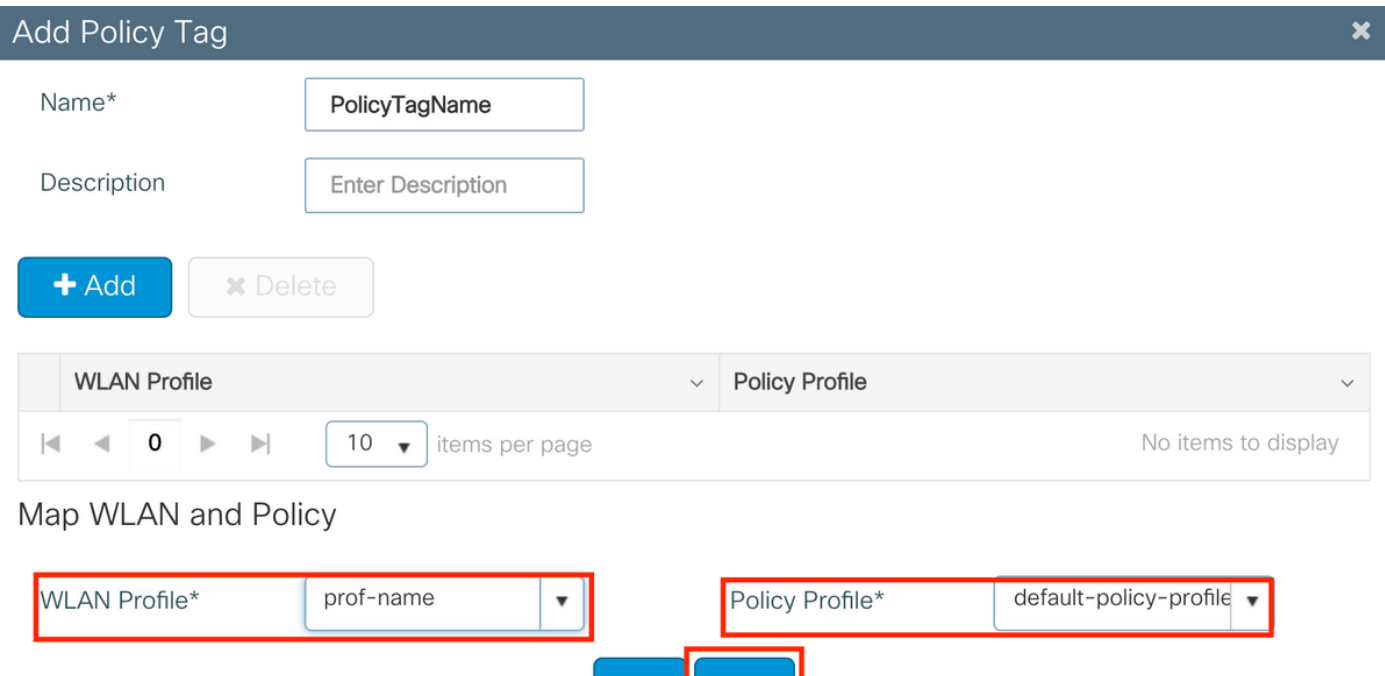

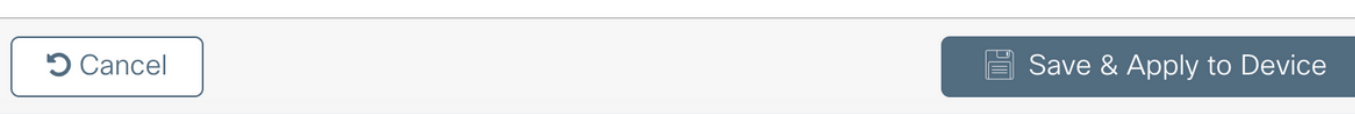

×

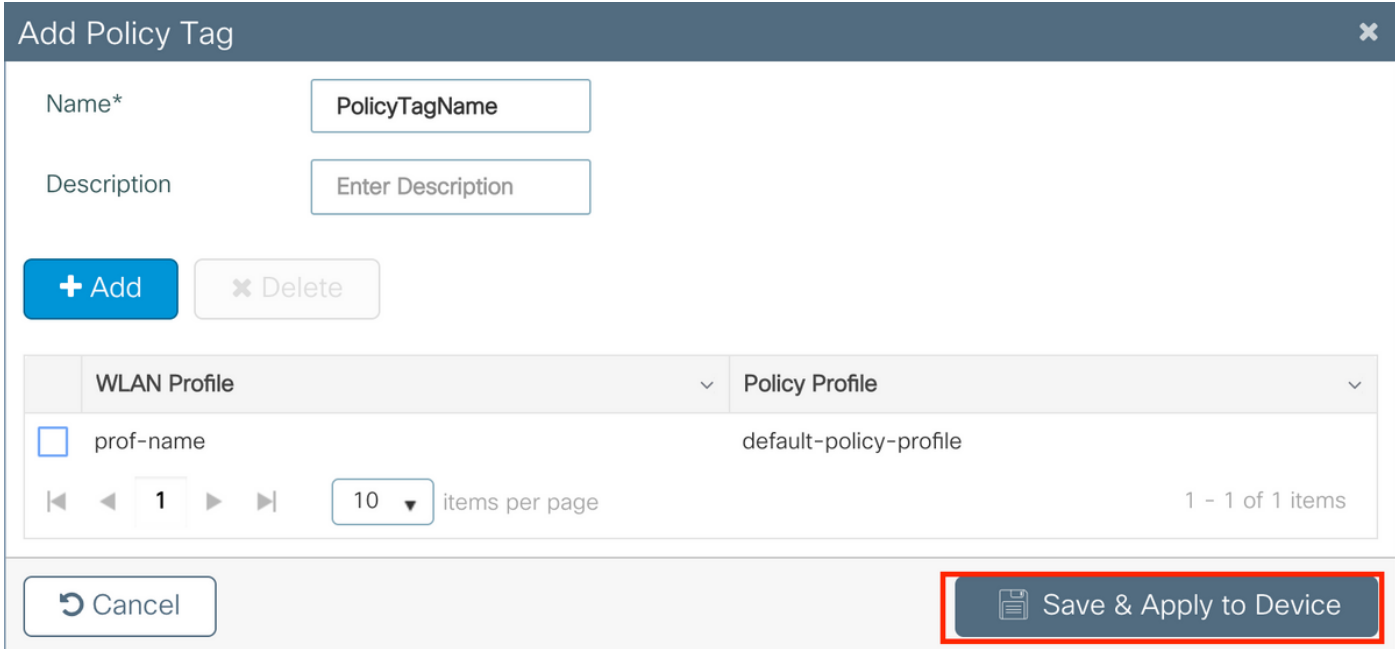

CLI:

# config t # wireless tag policy <policy-tag-name> # wlan <profile-name> policy <policy-profile-name>

### Toewijzing van beleidslabels

De beleidslaag aan AP toewijzen

### **GUI**

Als u de tag aan één AP wilt toewijzen, navigeer dan naar Configuration > Wireless > Access Point > AP Name > General Tags, maakt u de gewenste toewijzing en vervolgens klikt u op Update en Toepassen op Apparaat.

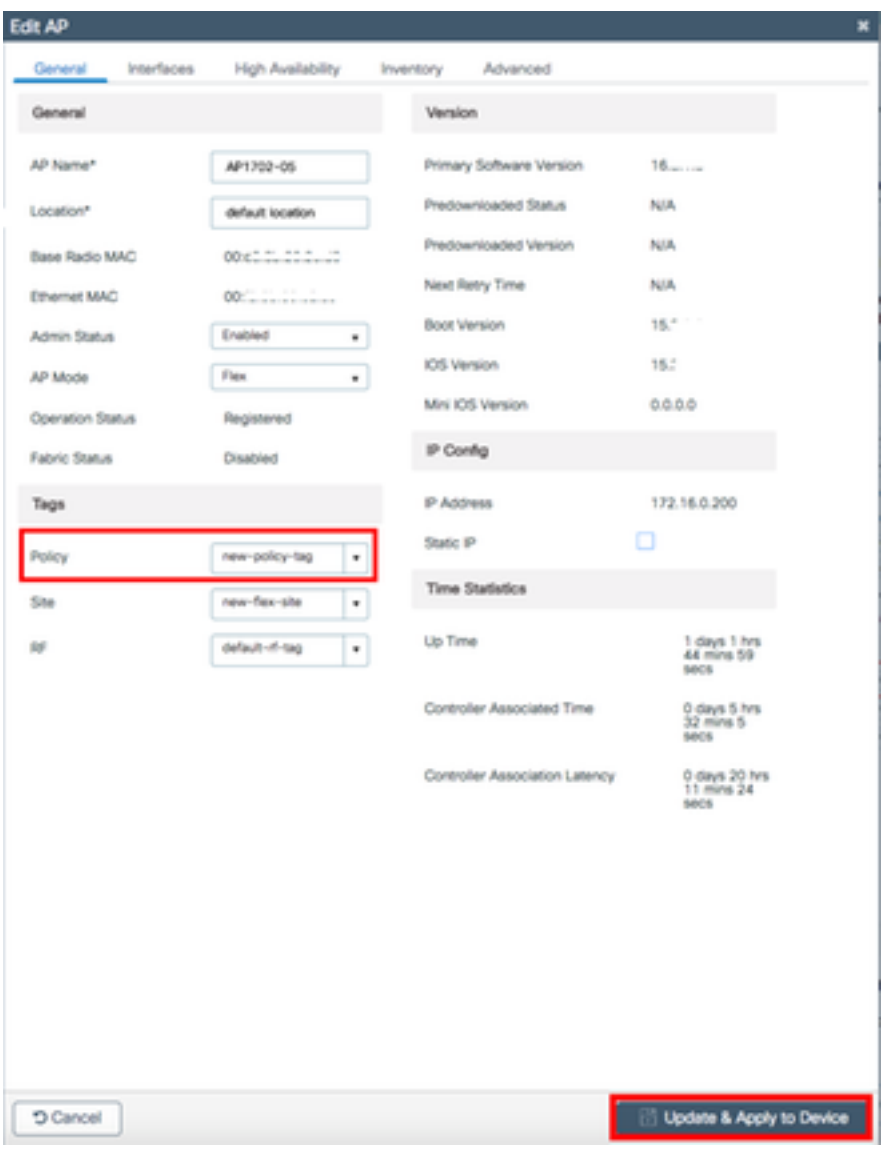

Opmerking: Let erop dat na het wijzigen van de beleidstag op een AP, het zijn associatie met de 9800 WLC verliest en zich binnen ongeveer een minuut terugsluit.

Als u dezelfde beleidstag aan meerdere AP's wilt toewijzen, navigeer dan naar Configuration > Wireless > Wireless Setup > Start > Toepassen.

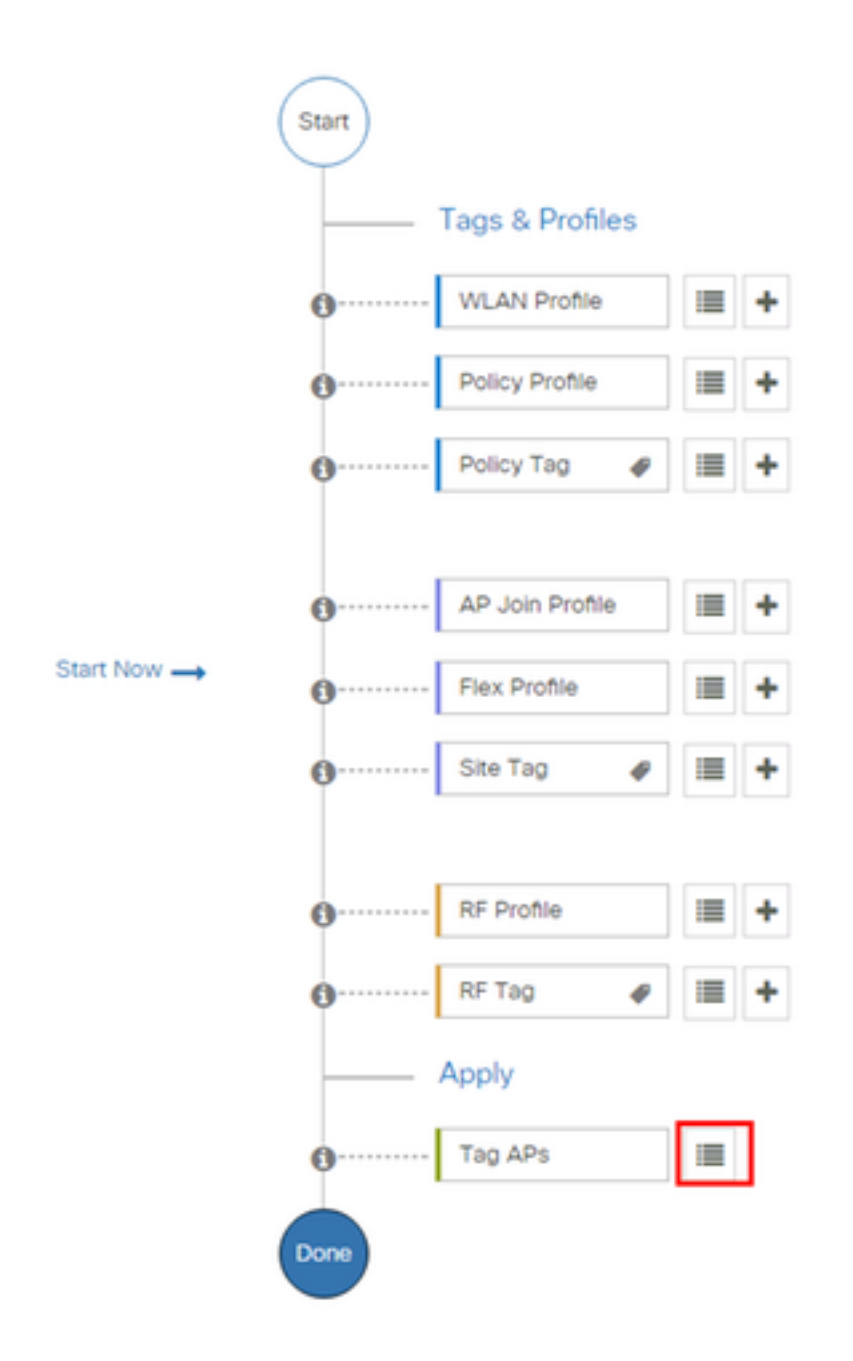

Selecteer de AP's waaraan u de tag wilt toewijzen en klik op + Tag AP's

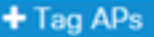

#### Number of APs: 3

**K** 

Selected Number of APs: 3

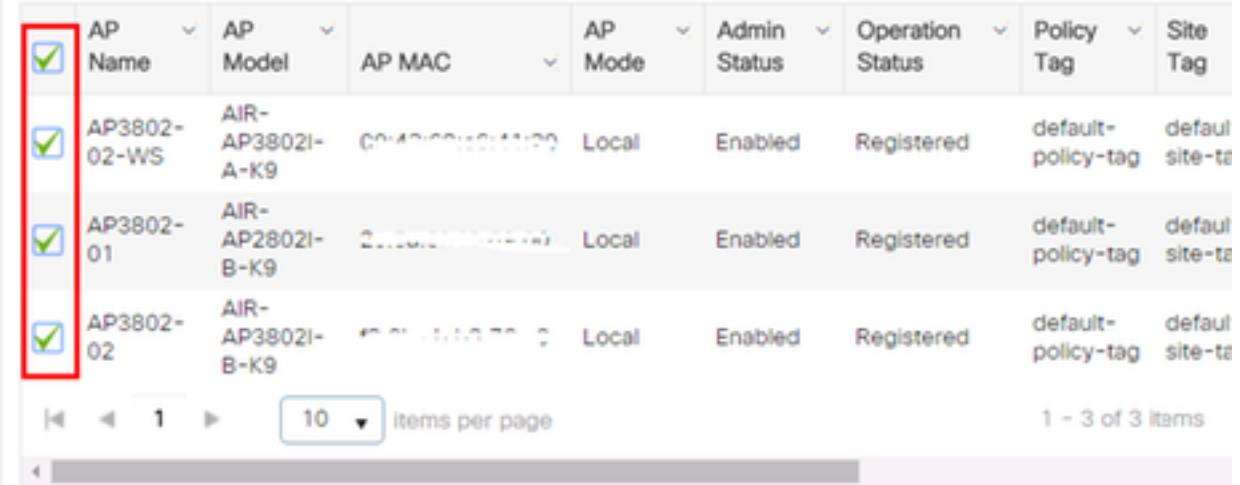

Selecteer de gefloten tag en klik op Opslaan en toepassen op apparaat

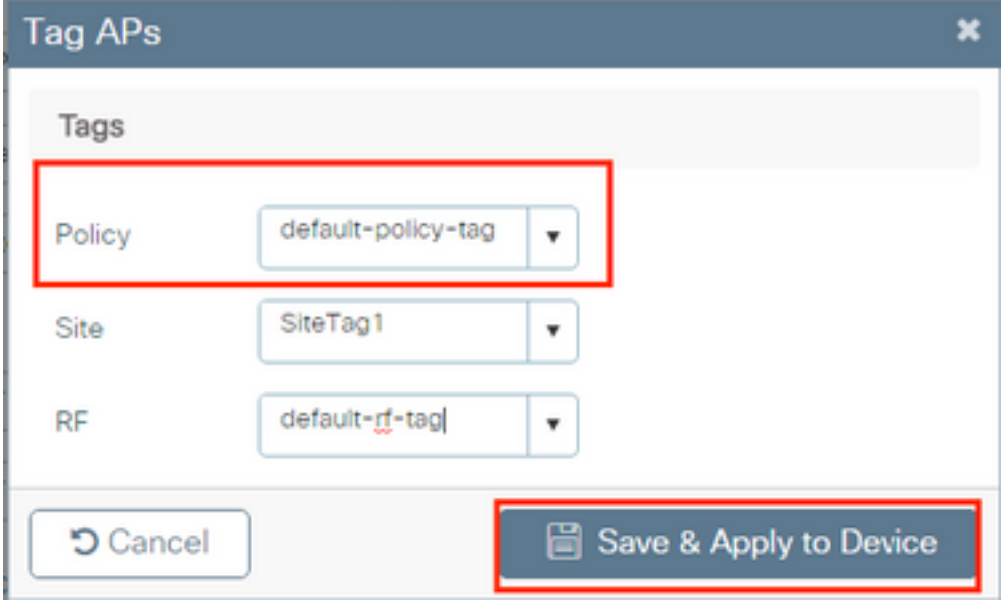

### **CLI**

# config t # ap <ethernet-mac-addr> # policy-tag <policy-tag-name> # end

## ISE-configuratie

Controleer voor de configuratie van ISE v1.2 deze link:

[ISE-configuratie](/content/en/us/support/docs/wireless-mobility/wireless-lan-wlan/201044-802-1x-authentication-with-PEAP-ISE-2-1.html#anc10)

## Verifiëren

U kunt deze opdrachten gebruiken om de huidige configuratie te controleren

# show run wlan # show run aaa # show aaa servers # show ap config general # show ap name <ap-name> config general # show ap tag summary # show ap name <AP-name> tag detail # show wlan { summary | id | name | all } # show wireless tag policy detailed <policy-tag-name> # show wireless profile policy detailed <policy-profile-name>

## Problemen oplossen

WLC 9800 biedt ALTIJD opsporingsmogelijkheden. Dit waarborgt alle client connectiviteitsgerelateerde fouten, waarschuwing en waarschuwing niveau berichten zijn constant vastgelegd en u kunt logbestanden bekijken voor een incident of mislukking nadat deze is opgetreden.

Opmerking: Afhankelijk van het volume logbestanden dat wordt gegenereerd, kan je een paar uur tot een aantal dagen teruggaan.

Om de sporen te bekijken die standaard 9800 WLC hebben verzameld, kunt u via SSH/telnet verbinden met de 9800 WLC en deze stappen volgen (Zorg ervoor dat u de sessie aan een tekstbestand registreert).

Stap 1. Controleer de huidige tijd van de controller zodat u de logs kunt bijhouden in de tijd terug op het moment dat het probleem zich heeft voorgedaan.

# show clock

 Stap 2. Verzamel syslogs van de buffer van de controller of de externe slang zoals voorgeschreven door de systeemconfiguratie. Dit geeft een snel beeld van de systeemgezondheid en eventuele fouten.

# show logging

Stap 3. Controleer of de juiste omstandigheden zijn ingeschakeld.

```
# show debugging
IOSXE Conditional Debug Configs:
Conditional Debug Global State: Stop
IOSXE Packet Tracing Configs:
Packet Infra debugs:
Ip Address Port
------------------------------------------------------|----------
```
Opmerking: Als u een voorwaarde in de lijst ziet, betekent dit dat de sporen worden geregistreerd om niveau te debug van alle processen die de ingestelde voorwaarden bereiken (adres, ip adres etc.). Hierdoor zou het aantal stammen toenemen. Daarom wordt aangeraden alle voorwaarden te wissen wanneer niet actief het debuggen is

Stap 4. Als het te testen hoofdadres niet als voorwaarde in stap 3 was vermeld, verzamel dan de sporen van het altijd in te lichten niveau voor het specifieke hoofdadres.

# show logging profile wireless filter { mac | ip } { <aaaa.bbbb.cccc> | <a.b.c.d> } to-file always-on-<FILENAME.txt>

U kunt de inhoud op de sessie weergeven of het bestand naar een externe TFTP-server kopiëren.

# more bootflash:always-on-<FILENAME.txt> or # copy bootflash:always-on-<FILENAME.txt> tftp://a.b.c.d/path/always-on-<FILENAME.txt> Voorwaardelijk afluisteren en actieve tracering van radio

Als de altijd-on sporen u niet genoeg informatie geven om de trekker voor het onderzochte probleem te bepalen, kunt u voorwaardelijke het zuiveren toestaan en radiofrequente (RA) sporen opnemen, die zullen debug level sporen voor alle processen leveren die met de gespecificeerde voorwaarde (client mac adres in dit geval) interageren. Om voorwaardelijke het zuiveren toe te laten, volg deze stappen.

Stap 5. Zorg ervoor dat er geen debug-omstandigheden zijn ingeschakeld.

# clear platform condition all

Stap 6. Schakel de debug-conditie in voor het draadloze client-mac-adres dat u wilt controleren.

Deze opdrachten beginnen het opgegeven mac-adres gedurende 30 minuten (1800 seconden) te controleren. U kunt deze tijd optioneel verlengen tot 2085978494 seconden.

# debug wireless mac <aaaa.bbbb.cccc> {monitor-time <seconds>}

Opmerking: Om meer dan één client tegelijk te controleren, moet u de draadloze mac <a.bb.cc>-opdracht per adres uitvoeren.

Opmerking: U ziet de uitvoer van de clientactiviteit niet op de eindsessie, omdat alles intern wordt gebufferd om later te worden bekeken.

Stap 7. Reinig het probleem of het gedrag dat u wilt bewaken.

Stap 8. Stop de uiteinden als het probleem is gereproduceerd voordat de standaard- of ingesteld

monitor-tijd is ingesteld.

# no debug wireless mac <aaaa.bbbb.cccc>

Zodra de monitor-tijd is verlopen of de debug draadloze controller is gestopt, genereert de 9800 WLC een lokaal bestand met de naam:

ra\_trace\_MAC\_ABBC\_HMMSS.XXX\_timezone\_DayWeek\_Day\_Day\_Jaar\_jaar.log

Stap 9. Verzamel het bestand van de mac-adresactiviteit. U kunt de overtrek .log naar een externe server kopiëren of de uitvoer rechtstreeks op het scherm weergeven.

Controleer de naam van het RA-bestand

# dir bootflash: | inc ra\_trace Kopieert het bestand naar een externe server:

# copy bootflash:ra\_trace\_MAC\_aaaabbbbcccc\_HHMMSS.XXX\_timezone\_DayWeek\_Month\_Day\_year.log tftp://a.b.c.d/ra-FILENAME.txt

De inhoud weergeven:

# more bootflash:ra\_trace\_MAC\_aaaabbbbcccc\_HHMMSS.XXX\_timezone\_DayWeek\_Month\_Day\_year.log Stap 10. Als de oorzaak nog niet voor de hand ligt, verzamel de interne loggen die een meer breedaardige weergave van de loggen van het debug-niveau zijn. U hoeft de client niet opnieuw te debug omdat we alleen maar een gedetailleerd overzicht nemen van debug-logbestanden die al zijn verzameld en intern opgeslagen.

# show logging profile wireless internal filter { mac | ip } { <aaaa.bbbb.cccc> | <a.b.c.d> } to-file ra-internal-<FILENAME>.txt

Opmerking: Deze opdrachtoutput retourneert sporen voor alle houtkapniveaus voor alle processen en is vrij omvangrijk. Neem contact op met Cisco TAC om u te helpen door deze sporen te bladeren.

U kunt de interne FILENAME.txt kopiëren naar een externe server of de uitvoer rechtstreeks op het scherm weergeven.

Kopieert het bestand naar een externe server:

```
# copy bootflash:ra-internal-<FILENAME>.txt tftp://a.b.c.d/ra-internal-<FILENAME>.txt
De inhoud weergeven:
```
# more bootflash: ra-internal-<FILENAME>.txt Stap 1. Verwijder de debug-omstandigheden. Opmerking: Zorg ervoor dat u altijd de debug-voorwaarden na een sessie voor probleemoplossing verwijdert.